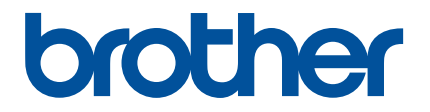

# **Краткий справочник приложения Artspira**

**(для вышивальных машин с поддержкой беспроводного подключения)**

> Russian Version A

# КАК ПОЛЬЗОВАТЬСЯ ЭТИМ СПРАВОЧНИКОМ

Приложение Artspira предоставляет различные данные для вышивания, и с его помощью можно через сервер<br>переносить данные со смарт-устройства на вышивальную машину Brother с поддержкой беспроводного переносительного ситуации данные соответства на вышивальную машину в поддержком соответствуют на выши в стройс<br>Подключения Можно также переносить защите зда вышивания созданные с помощью встроенных функ понадумения. Можно также переносить данные для вышивания, созданных функций, функций, функций, функций, функций приложения.

В этом справочнике описано, как выполнять базовые операции в приложении Artspira и как передавать на<br>вышивальную машину рисунки, имеющиеся в приложении. Подробные инструкции по использованию вышивальной машины см. в Руководстве пользователя, прилагаемом к машине. вышивальной машины см. в Руководстве пользователя, прилагаемом к машине.

# МЕРЫ ПРЕДОСТОРОЖНОСТИ

- <sup>O</sup> Чтобы использовать функции приложения, необходимо обновить программное обеспечение вышивальной
- Для обеспечения оптимальной работы приложения рекомендуется использовать его актуальную версию.<br>● Обратите внимание что вид экранов и значков, показанных на иднострациях, может отдинаться от
- <sup>O</sup> Обратите внимание, что вид экранов и значков, показанных на иллюстрациях, может отличаться от отображаемых у вас.

# ТОВАРНЫЕ ЗНАКИ

Google Play является товарным знаком компании Google Inc. Использование этого товарного знака<br>регулируется разрешениями Google. регулируется разрешениями Google.

App Store является знаком обслуживания компании Apple Inc., зарегистрированным в США и других странах.

**Наименования компаний и изделий, указанные на изделиях Brother и в связанных документах, являются T** 

## БАЗОВЫЕ ОПЕРАЦИИ

#### **• Установка приложения**

<sup>a</sup>**Откройте Google Play™ или App Store на смарт-устройстве.**

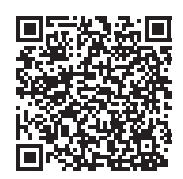

<sup>b</sup>**Установите приложение [Brother Artspira].**

#### ■ Подключение

**Подключите вышивальную машину к беспроводной сети.**<br>Подробнее о подключении см. в Руководстве пользователя вышивальной машины. Подробнее о подключении см. в Руководстве пользователя вышивальной машины.

 $\epsilon$  Нажмите на значок Artspira на смарт-устройстве, чтобы открыть приложение.

#### <sup>c</sup>**Выполните вход в приложение.**

#### Напоминание

• Если у вас есть логин CanvasWorkspace, войдите в систему с этим логином и паролем. CanvasWorkspace и приложение Artspira будут связаны автоматически.

#### **4.** Нажмите <sup>н</sup>а на главном экране, чтобы зарегистрировать машину.

#### Напоминание

- Если вышивальная машина уже зарегистрирована в CanvasWorkspace, регистрировать ее в приложении Artspira не требуется.
- Можно зарегистрировать до четырех совместимых вышивальных и раскройных машин.

**В Нажмите кнопку [Регистрация] для категории машины, которую вы хотите зарегистрировать, и** зарегистрируйте вышивальную машину в приложении.

**X После завершения регистрации можно переносить данные из приложения на машину.** <br>■ После завершения регистрации можно переносить данные из приложения на машину.

#### **• Перенос данных из приложения**

<sup>a</sup>**Выберите элемент на главном экране или рисунок для переноса в категории избранного. При**  переноса, нажмите [Создать] на главном экране и выберите одну из функций в меню редактирования данных для вышивания. **данных для вышивания.**

<sup>b</sup>**После завершения редактирования нажмите [Готово] для переноса данных на сервер.**

#### Напоминание

- По истечении определенного времени данные, перенесенные на сервер, будут удалены.
- За один раз можно перенести данные только для одного рисунка. Если данные уже были перенесен на сервер, они будут перезаписаны. Если один проект включает несколько данных для вышивания, сначала на вышивальной машине получите первый перенесенный элемент и только после этого переносите следующий.

#### **• Получение данных на вышивальной машине**

Получите элемент, перенесенный на сервер, на вышивальной машине с поддержкой беспроводного подключения и<br>данного приложения. Поскольку порядок получения данных различается в зависимости от серии машины, используйте данно сопрядок при ложения. Поскольку получения данных различается в зависимости от серии машины, используется в зависимости от серии машины, используется в соответствующей совми машины, используется и совмещения и совме

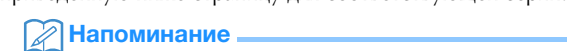

- Наименование серии определяется по буквам, стоящим в начале наименования модели.
- В инструкциях ниже показаны экраны модели, представляющей конкретную серию. Отображаемый набор рисунков может отличаться в зависимости от модели.
- Период выпуска программного обеспечения, поддерживающего данное приложение, может различаться в зависимости от региона продаж модели и продукта.

[<Для серии F, LB, PE, SE, Innov-is BP/NS/NQ/NV/M>](#page-4-0)........................[с. 4](#page-4-0)

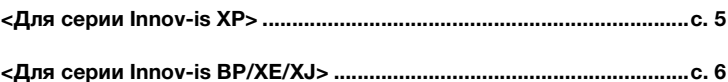

```
<Для серии PR>.......................................................................................с. 7
```
#### <span id="page-4-0"></span><Для серии F, LB, PE, SE, Innov-is BP/NS/NQ/NV/M>

**1 Нажмите – на экране выбора типа рисунка.** 

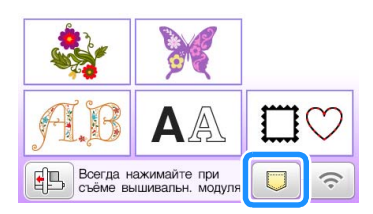

**2 Нажмите**  $\bigcirc$ **, чтобы открыть рисунок, перенесенный на сервер.** 

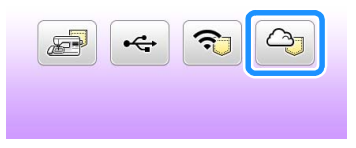

#### Q Изменение или удаление зарегистрированного идентификатора

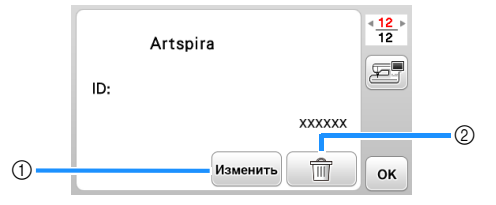

- a Нажмите эту кнопку, чтобы зарегистрировать машину с другим идентификатором. Выполните вход в приложение с идентификатором, который будет использоваться, и еще раз зарегистрируйте машину на экране регистрации машины в приложении.
- b Нажмите эту кнопку, чтобы полностью удалить с машины зарегистрированный идентификатор.

#### <span id="page-5-0"></span><Для серии Innov-is XP>

**1 Нажмите – на экране выбора типа рисунка.** 

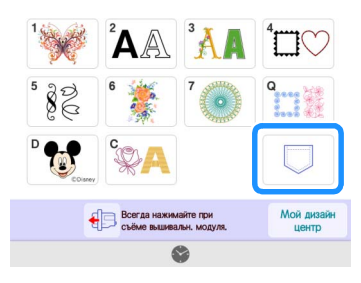

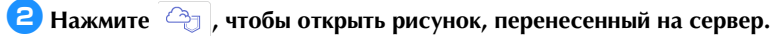

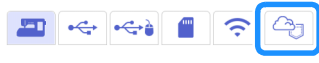

#### Q Изменение или удаление зарегистрированного идентификатора

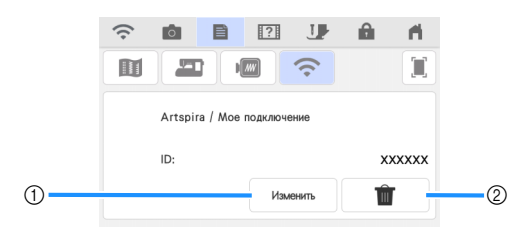

- a Нажмите эту кнопку, чтобы зарегистрировать машину с другим идентификатором. Выполните вход в приложение с идентификатором, который будет использоваться, и еще раз зарегистрируйте машину на экране регистрации машины в приложении.
- b Нажмите эту кнопку, чтобы полностью удалить с машины зарегистрированный идентификатор.

#### <span id="page-6-0"></span><Для серии Innov-is BP/XE/XJ>

#### **1 Нажмите**  $\boxed{\circledcirc}$  **на экране выбора типа рисунка.**

**X Открывается рисунок, перенесенный на сервер.**<br>■

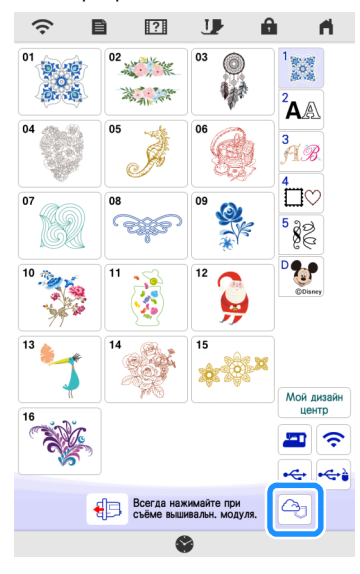

#### Q Изменение или удаление зарегистрированного идентификатора

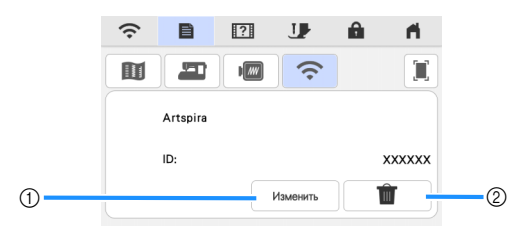

- $\circled{1}$  Нажмите эту кнопку, чтобы зарегистрировать машину с другим идентификатором. Выполните вход в приложение с идентификатором, который будет использоваться, и еще раз зарегистрируйте машину на экране регистрации машины в приложении.
- b Нажмите эту кнопку, чтобы полностью удалить с машины зарегистрированный идентификатор.

#### <span id="page-7-0"></span><Для серии PR>

### **1 Нажмите**  $\boxed{a}$  на экране выбора типа рисунка.

 $\triangleright$  Открывается рисунок, перенесенный на сервер.<br>

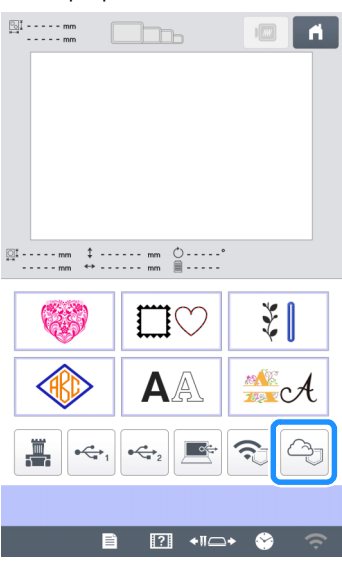

#### Q Изменение или удаление зарегистрированного идентификатора

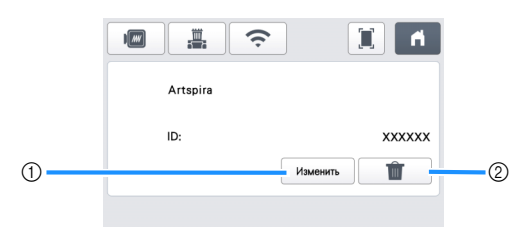

- $\circled{1}$  Нажмите эту кнопку, чтобы зарегистрировать машину с другим идентификатором. Выполните вход в приложение с идентификатором, который будет использоваться, и еще раз зарегистрируйте машину на экране регистрации машины в приложении.
- b Нажмите эту кнопку, чтобы полностью удалить с машины зарегистрированный идентификатор.

# ПОИСК И УСТРАНЕНИЕ НЕИСПРАВНОСТЕЙ

Если возникнет проблема при открытии элемента в приложении Artspira, используйте инструкции по<br>устранению соответствующей проблемы, приведенные ниже. Если данный продукт перестал нормально работать, проверьте описание следующих распространенных проблем и прочитайте ответы на часто задаваемые вопросы на сайте поддержки Brother support (https://s.brother/csyai/). Если проблема не устраняется, обратитесь за помощью в авторизованный сервисный центр Brother. Если проблема возникла при вышивании, обратитесь за помощью в авторизованный сервисный центр Brother. Если проблема возникла при вышивании,  $\mathbb{R}^n$  , we have  $\mathbb{R}^n$  and  $\mathbb{R}^n$  are set of the set of the set of the set of the set of the set of the set of the set of the set of the set of the set of the set of the set of the set of the set of the set o

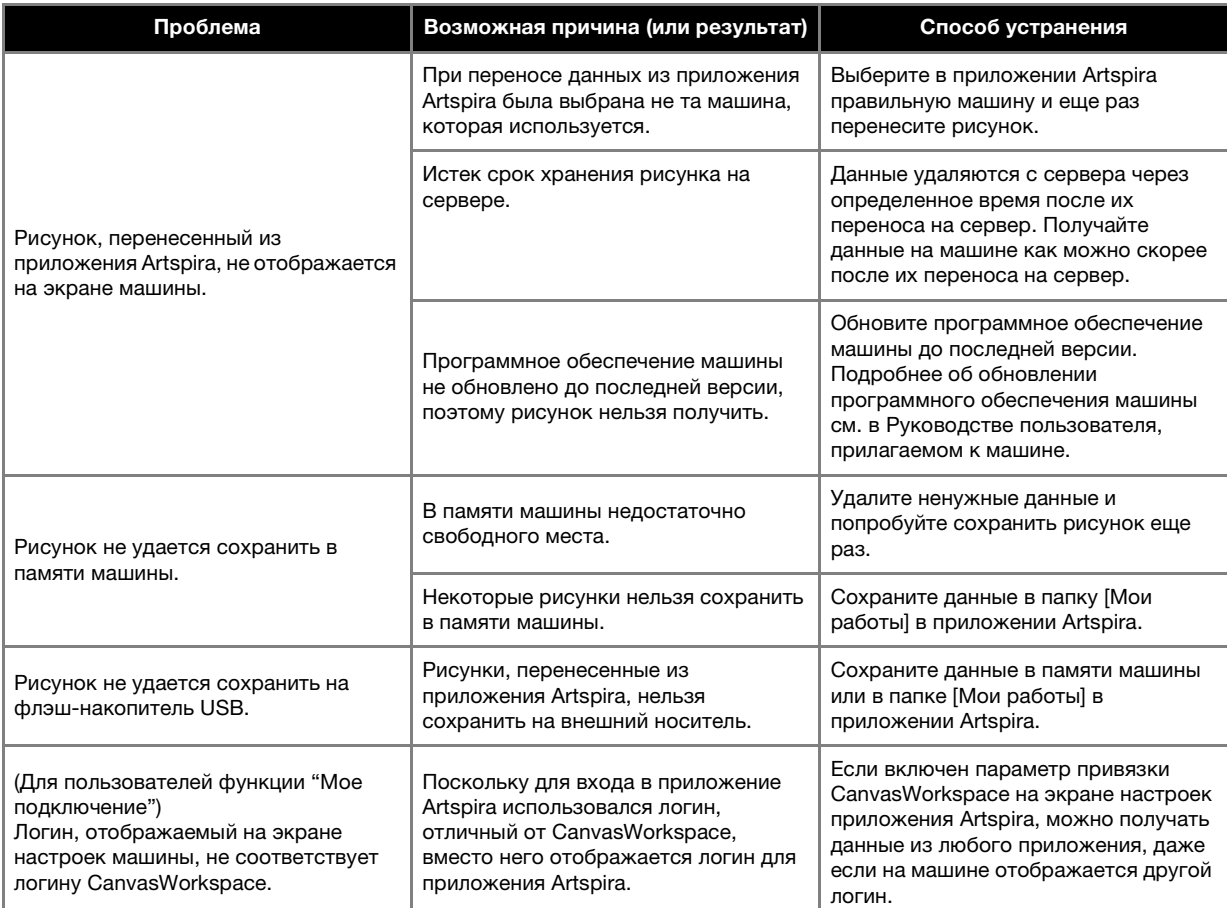